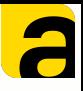

## **Настройка операций и работа в AllegroCount**

Обмен данными между учётной системой и терминалом сбора данных / телефоном осуществляется он-лайн (http соединение) через установленное в 1С расширение.

Для работы необходимо:

- 1. Установить и настроить расширение ([см](https://allegrosoft.ru/storage/app/uploads/public/61a/f1d/2c4/61af1d2c41002049067613.pdf). [соответствующую](https://allegrosoft.ru/storage/app/uploads/public/61a/f1d/2c4/61af1d2c41002049067613.pdf) инструкцию).
- 2. [Настроить](#page-1-0) необходимые операции.

Примеры настройки операций, так же, можно найти в блоге на нашем САЙТЕ.

3. [Настроить](#page-16-0) рабочее место сотрудника склада в подсистеме Allegro при необходимости.

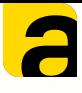

<span id="page-1-0"></span>Настройка операций и документов, которые будут выводиться на ТСД или смартфон проходит в расширении в меню «Операции ТСД»

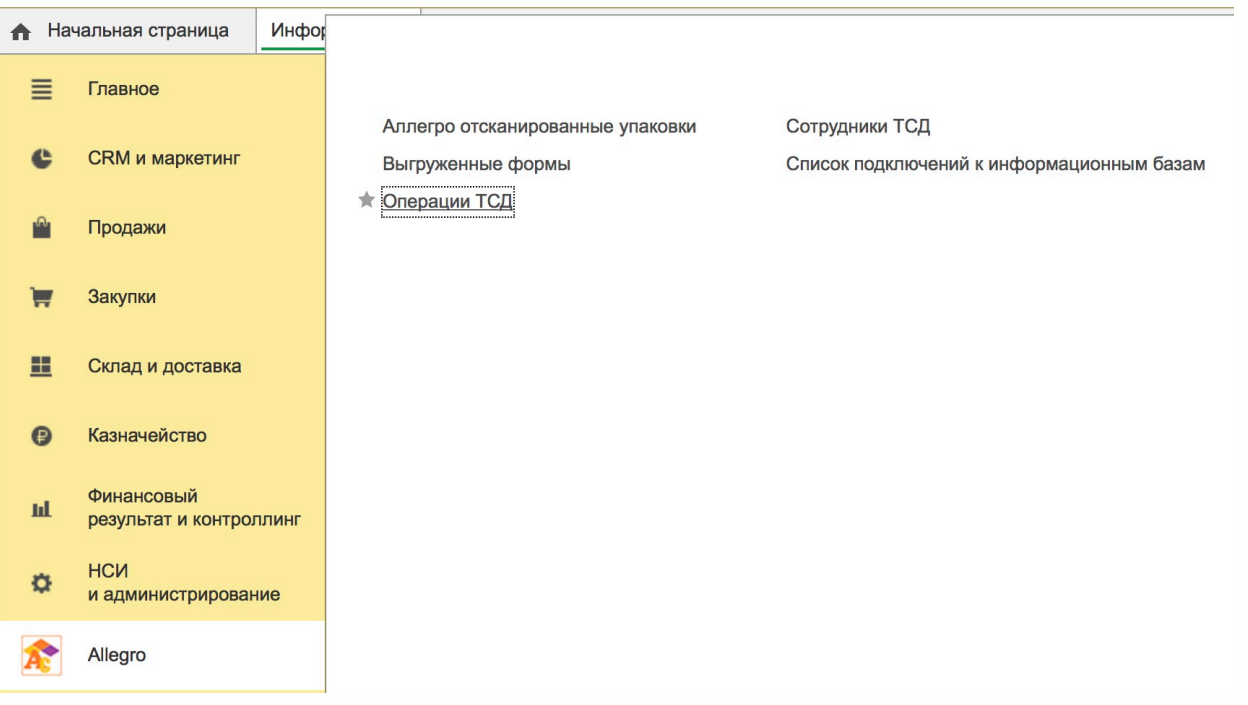

## Необходимо зайти в данное меню и нажать кнопку «*Создать*».

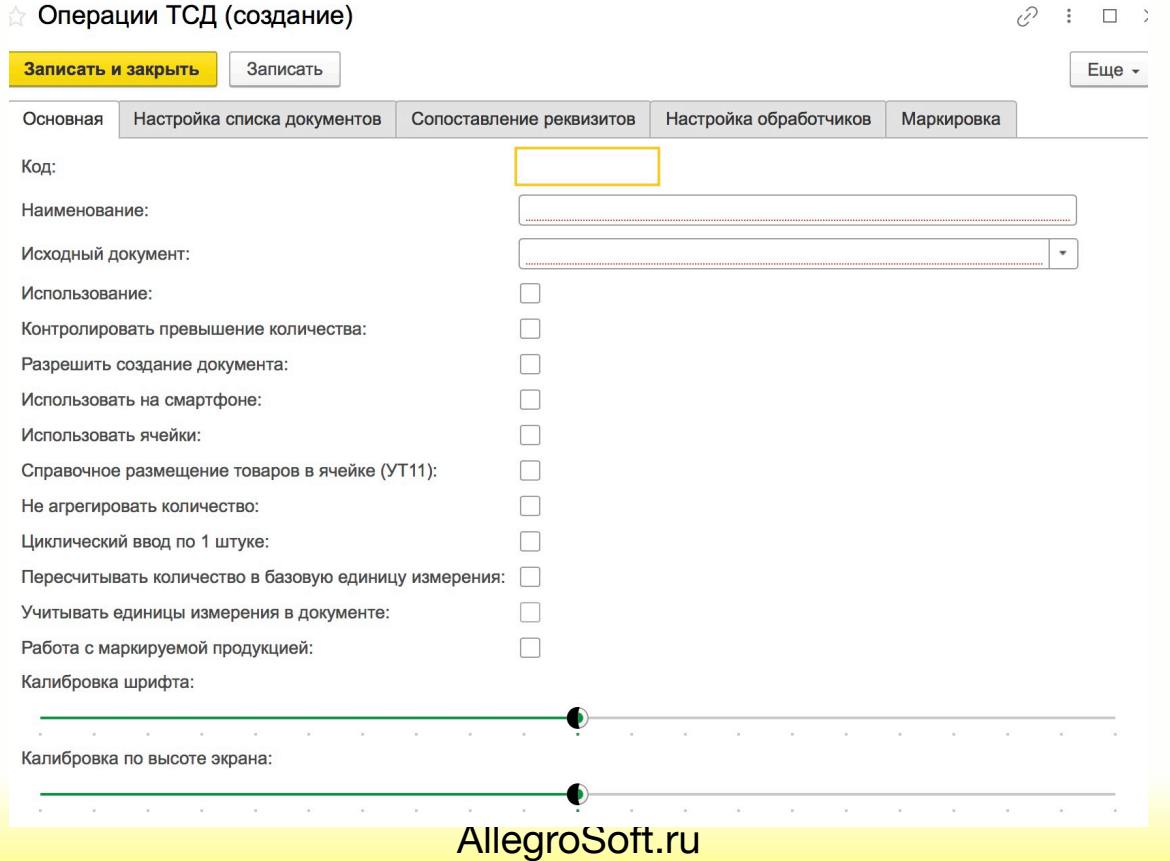

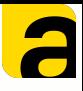

Далее необходимо заполнить и указать параметры на вкладках.

- [Основная](#page-3-0) указание основных параметров. Название, документ из 1С, возможности отработки на ТСД и т.д.
- Настройка списка [документов](#page-5-0) указание параметров вывода документов.
- [Сопоставление](#page-8-0) реквизитов сопоставление реквизитов табличной части документа с колонками таблицы на ТСД.
- Настройка [обработчиков](#page-12-0) настройка заполнения реквизитов документа при загрузке и выгрузке с ТСД.
- [Маркировка](#page-15-0) настройка табличных частей документа для работы с маркировкой.

#### **Вкладка «Основная»**

- <span id="page-3-0"></span>*Код* - код операции заполняется автоматически после сохранения.
- *Наименование* произвольное наименование операции отображаемое на ТСД.
- *Исходный документ* выбор из списка документа 1С с которым необходимо работать.
- *Использование* активация отображения операции на ТСД.
- *Контролировать превышение кол-ва* контроль считываемого количества при работе. Указывает даст ли приложение считать товара больше, чем есть в документе.
- *Разрешить создание* возможность создания указанного документ на устройстве.
- *Использовать на смартфоне* активация кнопки Scan и сканирование камерой смартфона/ планшета.

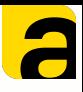

## **Вкладка «Основная»**

- <span id="page-4-0"></span>*Использовать ячейки* - активация работы с ячейками при ордерной схеме работы в 1С.
- *Справочное размещение товаров в ячейке* работа со справочным хранением в УТ11.
- *Не агрегировать кол-во* возможность отключения суммирования при сканировании
- *Цикл. ввод по 1 штуке* последовательное сканирование товара без ввода количеств.
- *Пересчитывать в базовую единицу* пересчет упаковок в базовую единицу (шт,кг и т.д.)
- *Учитывать единицы измерения* проверка штрих кода по указаной единице измерения в документе (например, в документе штука, а в шк упаковка 10 штук - будет ошибка).
- *Работа с маркируемой продукцией* активация функционала работы с маркировкой.
- *Калибровка шрифта и высоты* экрана под различные устройства.

[AllegroSoft.ru](http://AllegroSoft.ru)

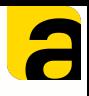

#### **Вкладка «Настройка списка документов»**

<span id="page-5-0"></span>В данной вкладке указываются параметры отбора для вывода документов на экран ТСД или смартфона.

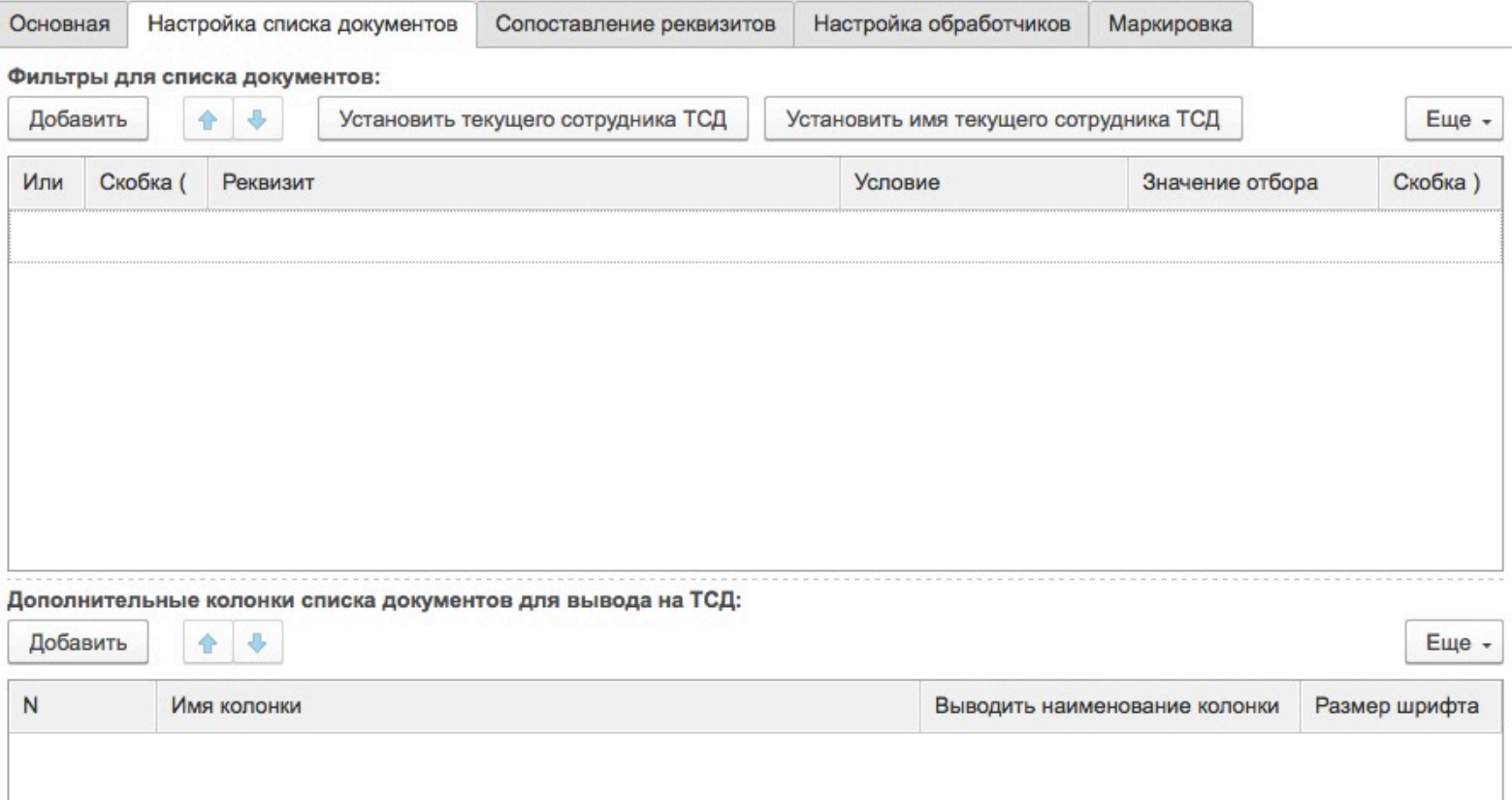

## *Фильтры для списка документов*

Есть возможность добавить любые значения (дата,статус,ответственный,склад и т.д.).

Так же можно использовать параметр ИЛИ , например , вывести документы со статусом «К выполнению» или «В работе»

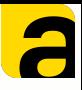

#### **Вкладка «Настройка списка документов»**

#### *Использование операторов*

Для того, чтобы задать параметр ИЛИ необходимо открыть скобку в начале, указать параметр ИЛИ галкой в следующей строке и закрыть скобку.

**(**Статус ТСД=К выполнению **ИЛИ** Статус ТСД = В работе**)**

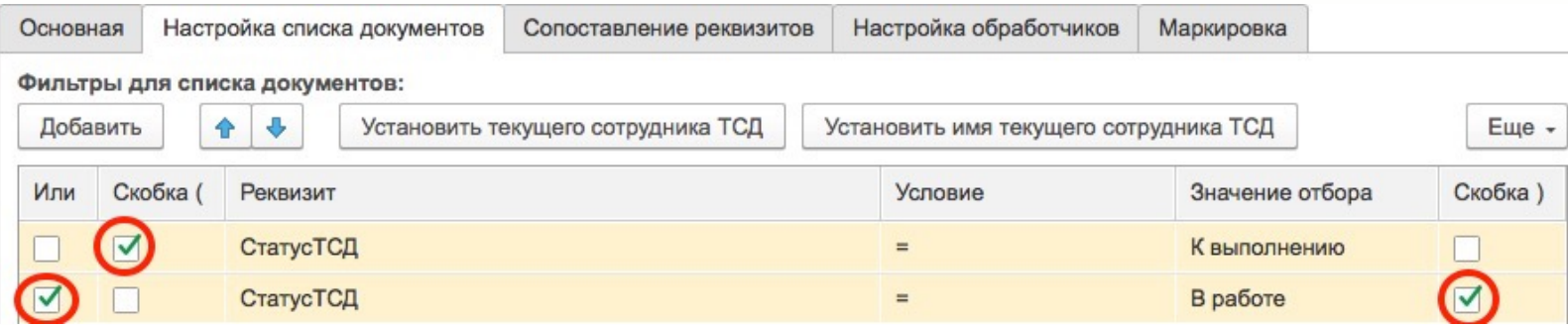

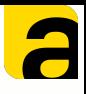

#### **Вкладка «Настройка списка документов»**

#### *Доп. колонки списка документов для вывода на ТСД*

Возможность добавить реквизиты, которые будут отображаться на ТСД в списке документов, например, *Сумма документа, Комментарий, Номер документа* и т.п.

Можно указать различный шрифт для каждой строки.

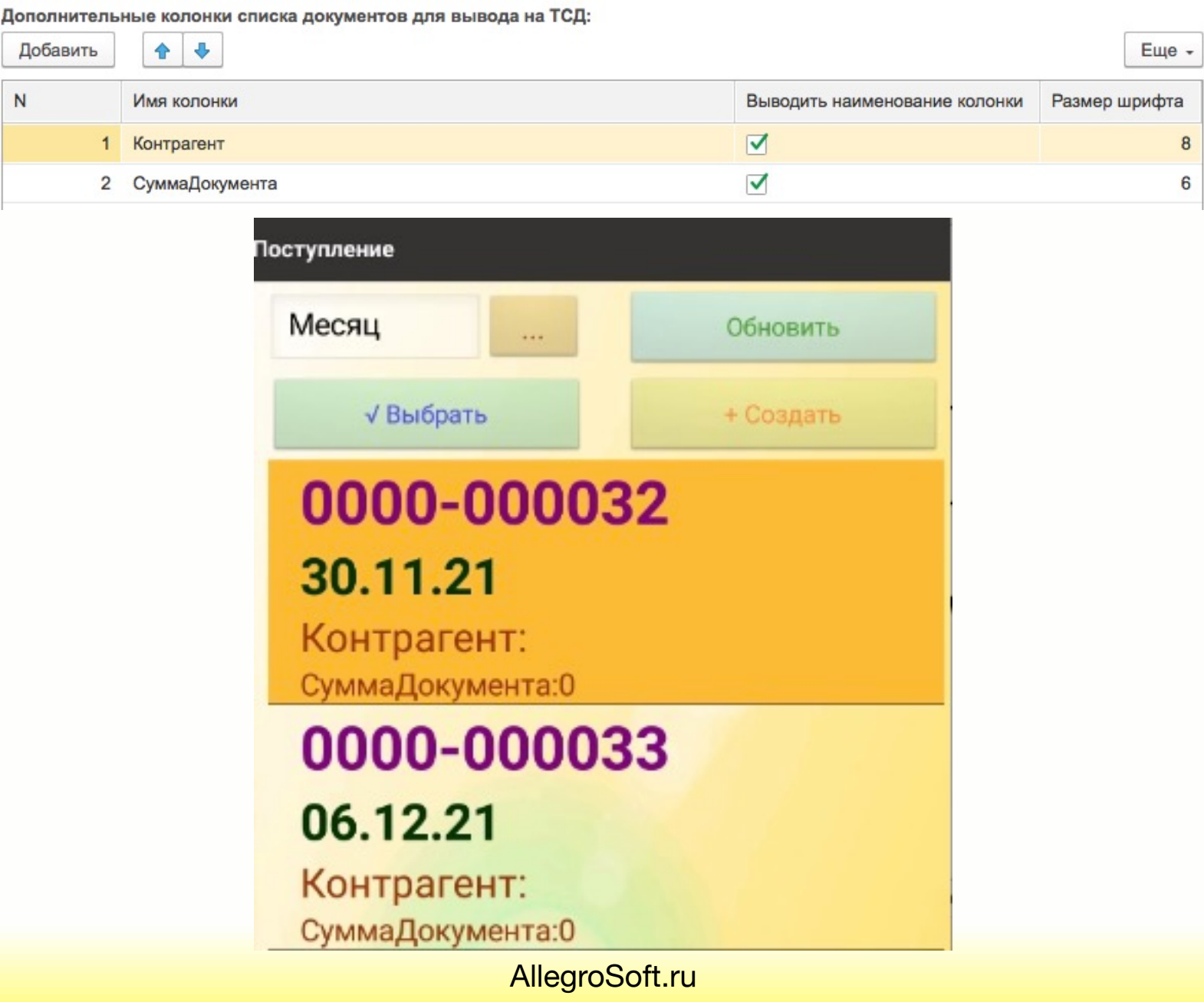

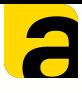

#### **Вкладка «Сопоставление реквизитов»**

#### <span id="page-8-0"></span>Сопоставление реквизитов из документа в 1С с полями на ТСД или телефоне.

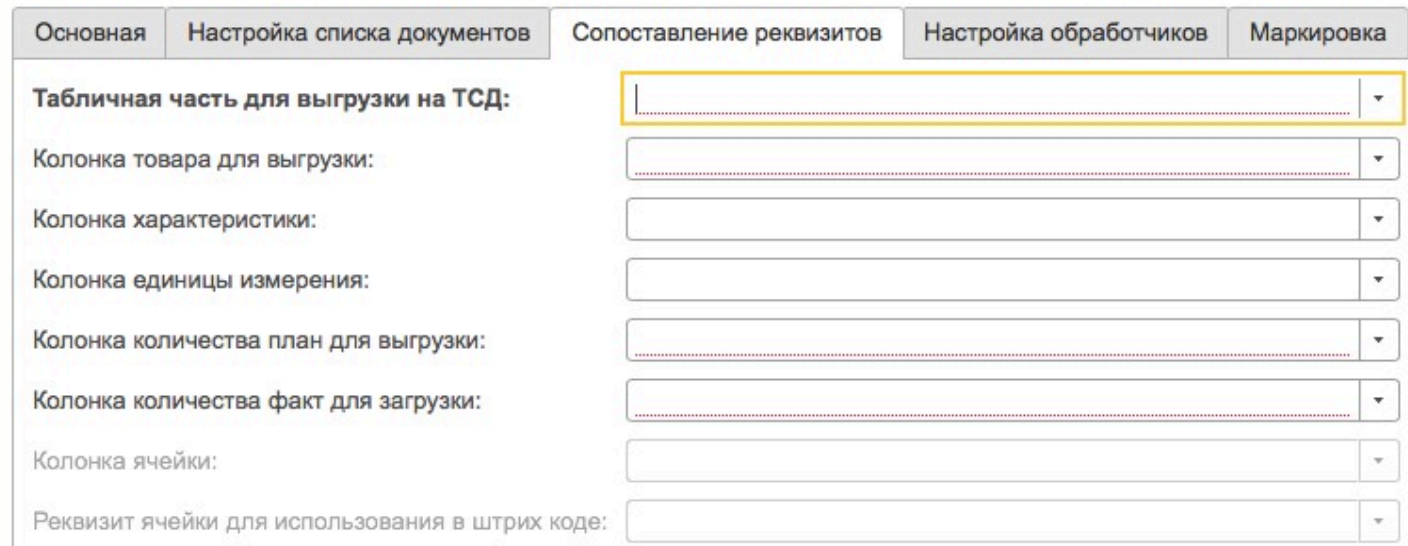

- *Табличная часть для выгрузки на ТСД* выбор табличной части документа информацию по которой необходимо вывести. Например, для документа «*Заказ покупателя*» это будет *Товары* (или *Запасы* в УНФ).
- *Колонка товара для выгрузки* указываем откуда выгружать значения по товарам в документе. Например, для документа «*Заказ покупателя*» это будет *Номенклатура*.

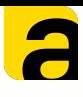

#### **Вкладка «Сопоставление реквизитов»**

Сопоставление реквизитов из документа в 1С с полями на ТСД или телефоне.

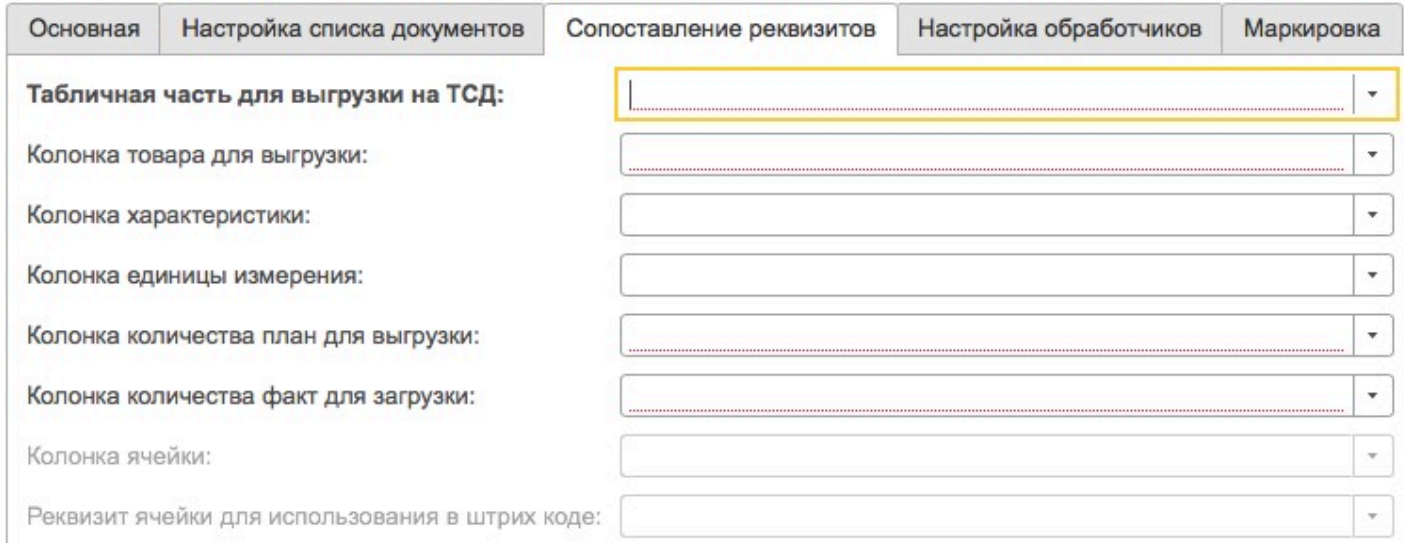

- *Колонка характеристики* указываем откуда должны подтягиваться значения характеристик, при их использовани. Например, для документа «*Заказ покупателя*» это будет *Характеристика.*
- *Колонка Единицы измерения* выбор колонки с единицей измерения, если необходимо учитывать это при сканировании. Если поле оставить пустым, то работа будет вестись по штрихкодам основных единиц хранения.

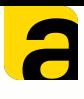

11

#### **Вкладка «Сопоставление реквизитов»**

Сопоставление реквизитов из документа в 1С с полями на ТСД или телефоне.

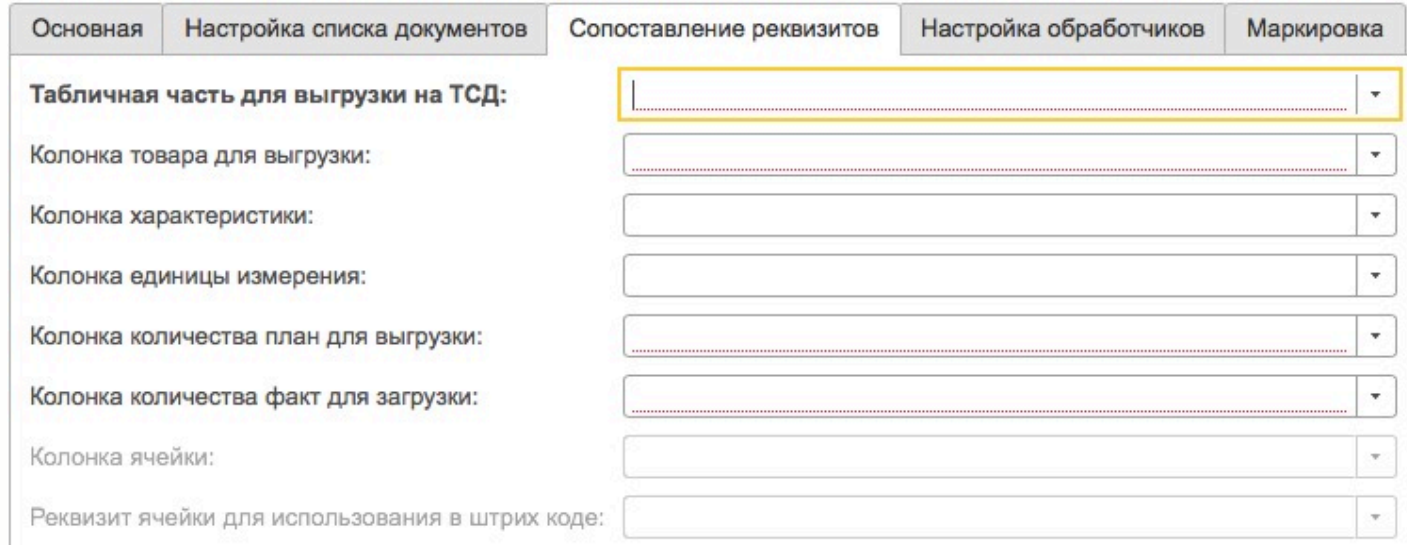

- *Колонка кол-во план для выгрузки* указываем откуда брать плановые количества для ТСД. Например, Количество.
- *Колонка кол-во факт для выгрузки* указываем колонку в документе куда вставлять фактически отсканированные количества.

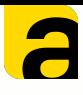

12

#### **Вкладка «Сопоставление реквизитов»**

Сопоставление реквизитов из документа в 1С с полями на ТСД или телефоне.

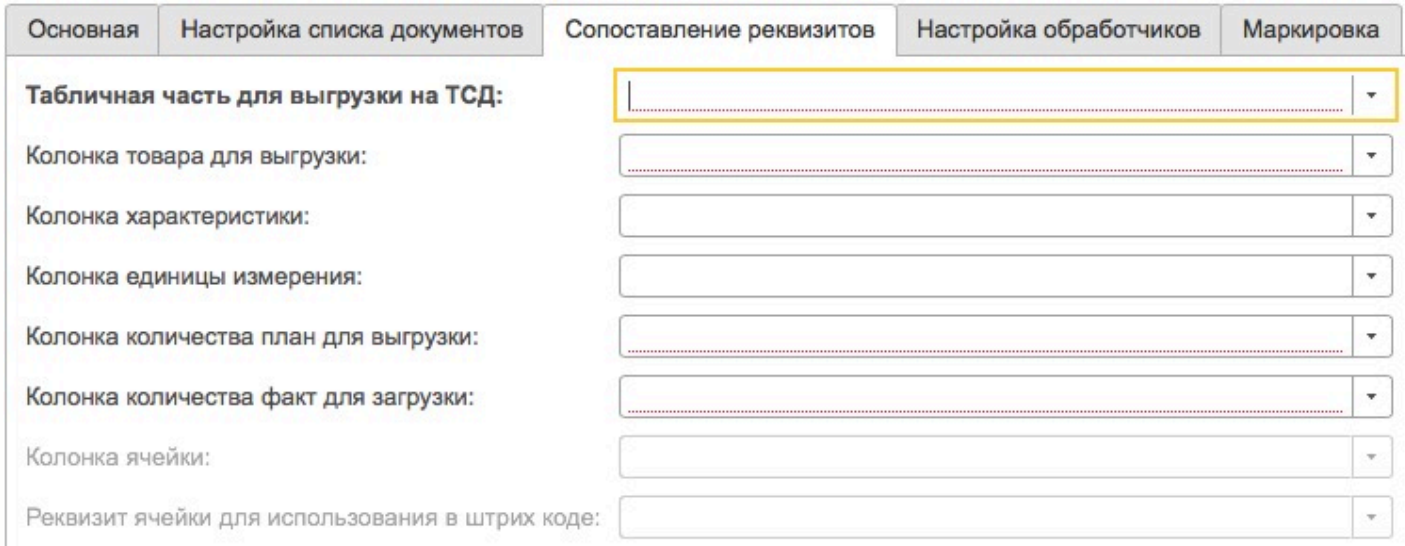

*Колонка ячейки* - указание реквизита ячейки из которого берем информацию. Чаще всего это «Ячейка». Используется в документах отбор, размещение.

*Реквизит ячейки для использования в штрих коде -* может быть ссылка, код или наименование. В зависимотсти от того как сформированы шк ячеек. При стандартной печати из 1С - ссылка. Используется в документах отбор, размещение.

Данные поля доступны при активированной опции «*Использовать ячейки*» на вкладке *Основная*.

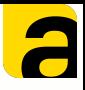

## <span id="page-12-0"></span>**Настройка операций в AllegroCount Вкладка «Настройка обработчиков»**

13

#### *Значения реквизитов при загрузке на ТСД*

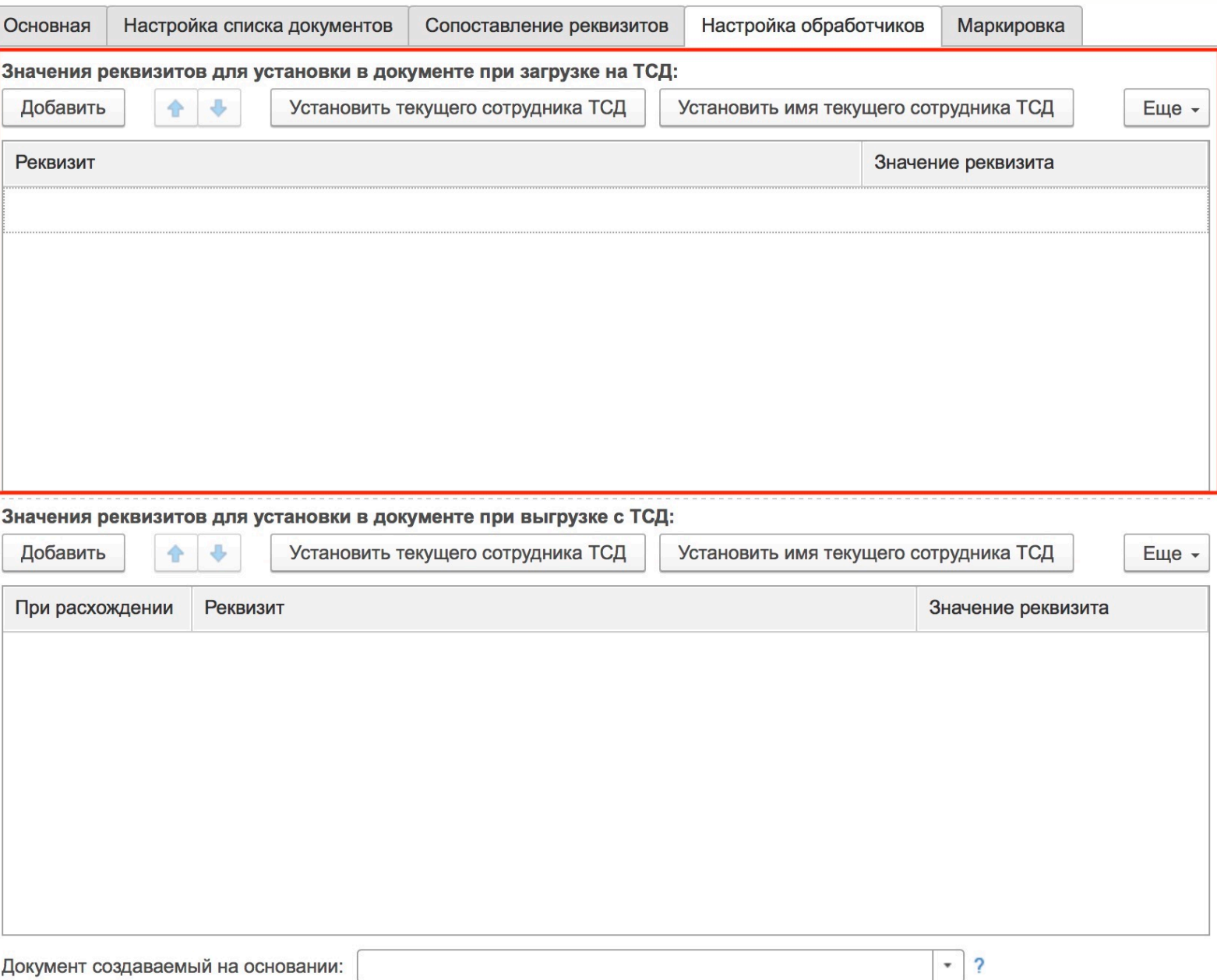

Установка реквизитов в документ при его открытии на ТСД позволяет заполнить данные в документе. Например,указать сотрудника, добавить комментарий, присвоить статус

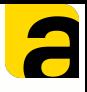

# **Настройка операций в AllegroCount Вкладка «Настройка обработчиков»**

#### *Значения реквизитов при выгрузке с ТСД*

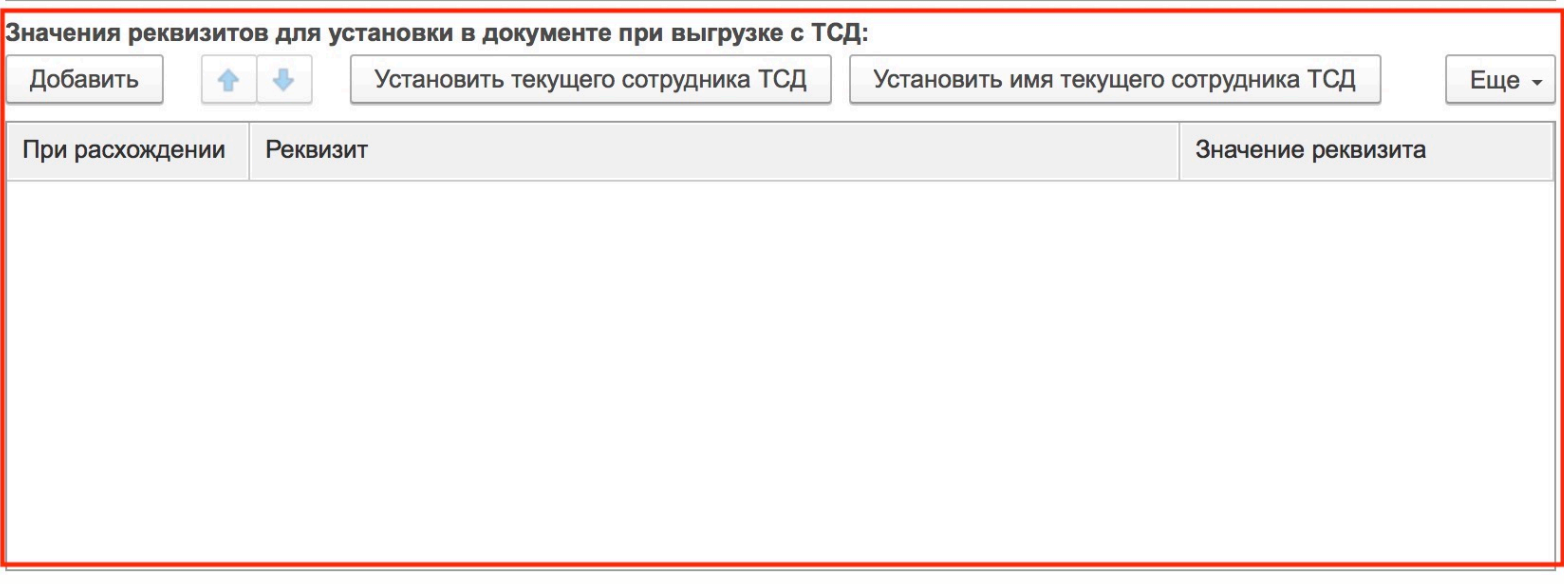

Установка реквизитов в документ при завершении его на ТСД . Есть возможность указать заполение необходимых полей, в том числе учитывая параметр при расхождении план/факт.

#### Значения реквизитов для установки в документе при выгрузке с ТСД:

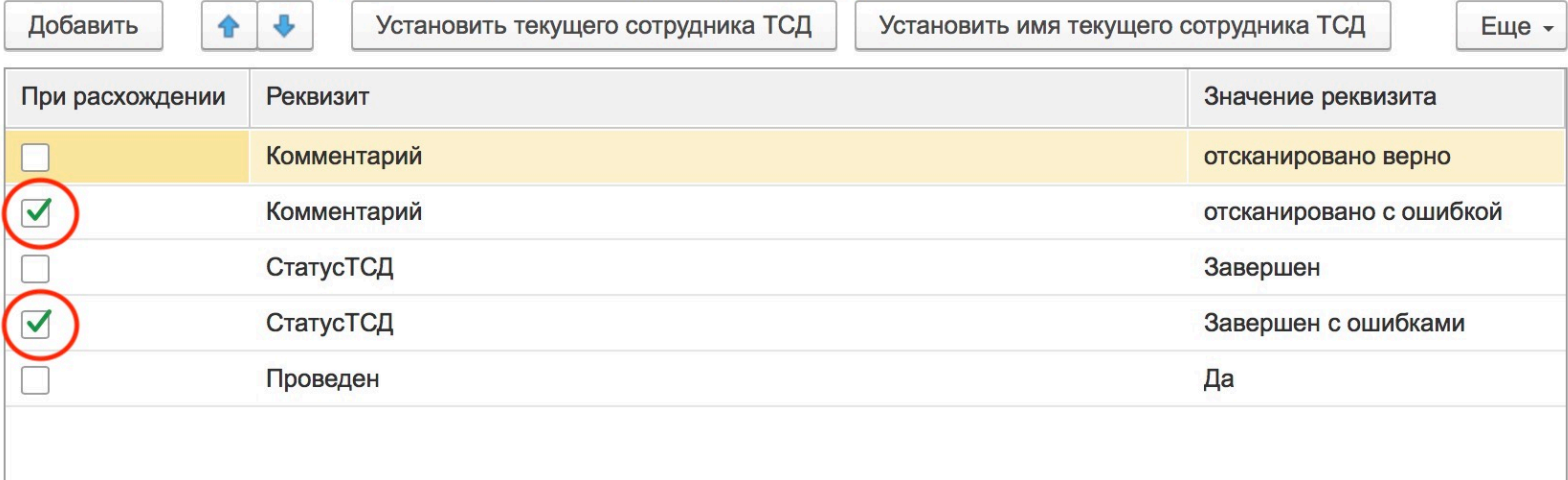

[AllegroSoft.ru](http://AllegroSoft.ru)

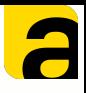

 $-2$ 

# **Настройка операций в AllegroCount Вкладка «Настройка обработчиков»**

*Документ создаваемый на основании*

Документ создаваемый на основании:

Возможность построения бизнес процесса с помощью ТСД или телефона.

При завершении работы с документом может быть создан документ «на основании». Например, «Реализация товаров и услуг» после завершения сборки «Заказ покупателя»

Документ заполняется по фактическому отсканированному количеству и создается не проведенным.

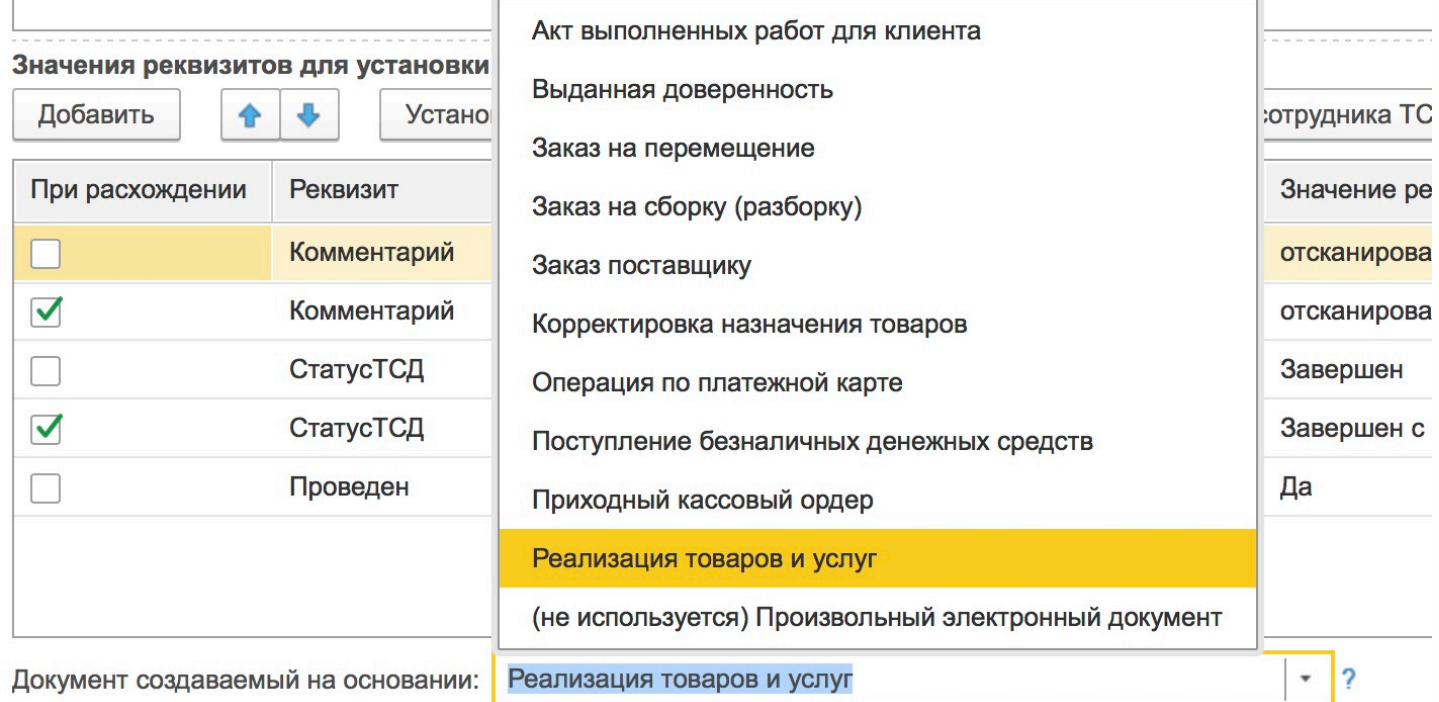

#### [AllegroSoft.ru](http://AllegroSoft.ru)

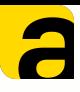

#### **Вкладка «Маркировка»**

<span id="page-15-0"></span>Настройка работы с маркированным товаром (коды маркировки Честный Знак) на ТСД при активированной функции «*Работа с маркируемой продукцией»* на вкладке «[Основаная](#page-4-0)»

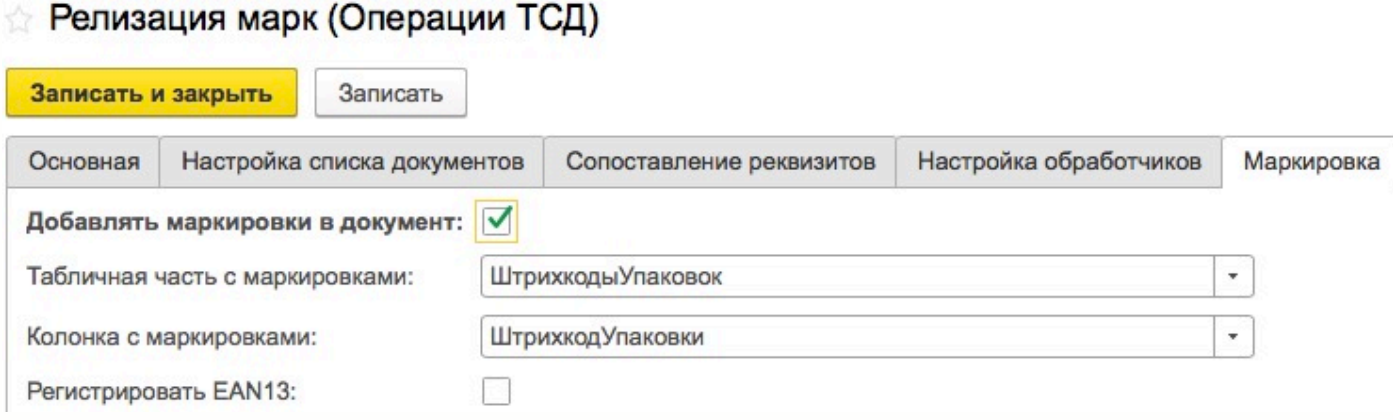

- *Табличная часть с маркировками* в типовых конфигурациях это «ШтрихкодыУпаковок»
- *Колонка с маркировками-* необходимо заполнять «ШтрихкодУпаковки»
- *Регистрировать EAN13 -* gtin кода маркировки будет автоматически регистрироваться как штрих код товара EAN13

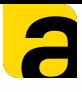

#### **Рабочее место сотрудника склада**

<span id="page-16-0"></span>Рабочее место сотрудника склада - это готовая подсистема в которой отображаются документы для работы. Необходимо зайти в расширение Allegro, выбрать «*Рабочее место сотрудника склада*»

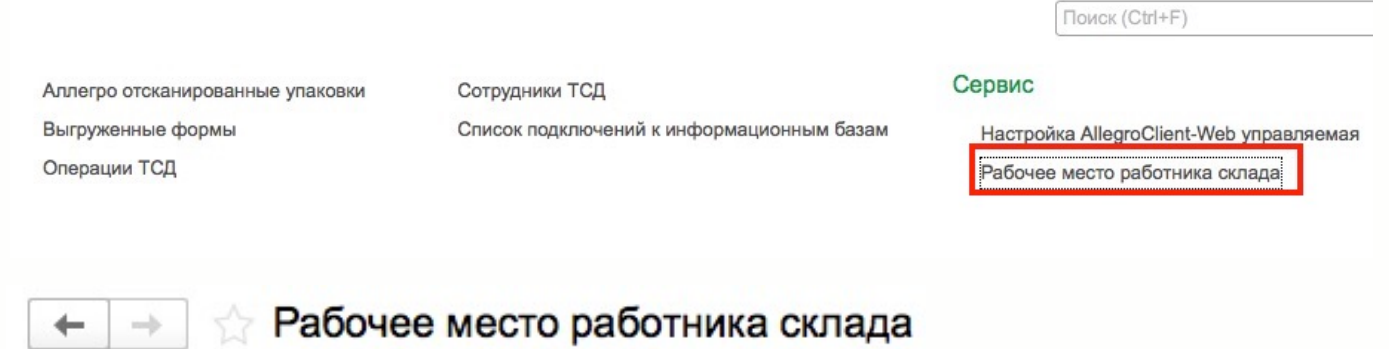

#### Список документов

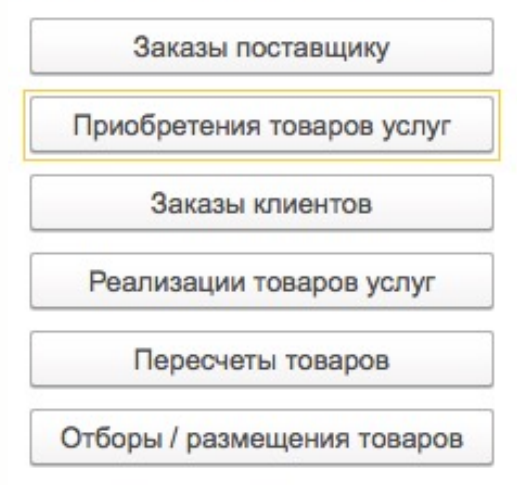

Есть возможность работать с документами и настраивать отображение документов через типовое меню «Настроить список».

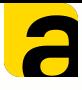

÷

## **Настройка операций в AllegroCount**

#### **Рабочее место сотрудника склада**

#### Приобретение товаров и услуг  $+$  +

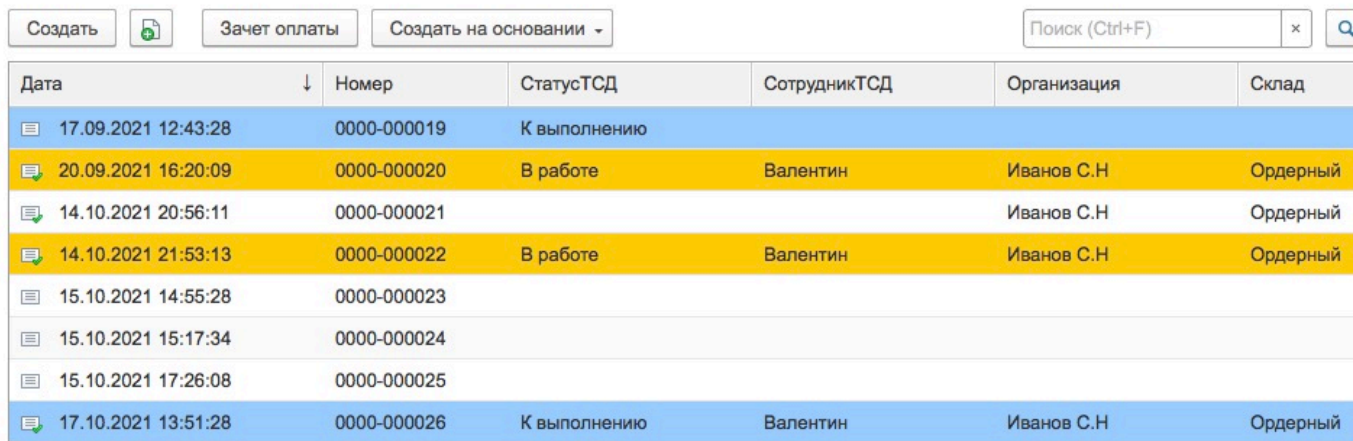

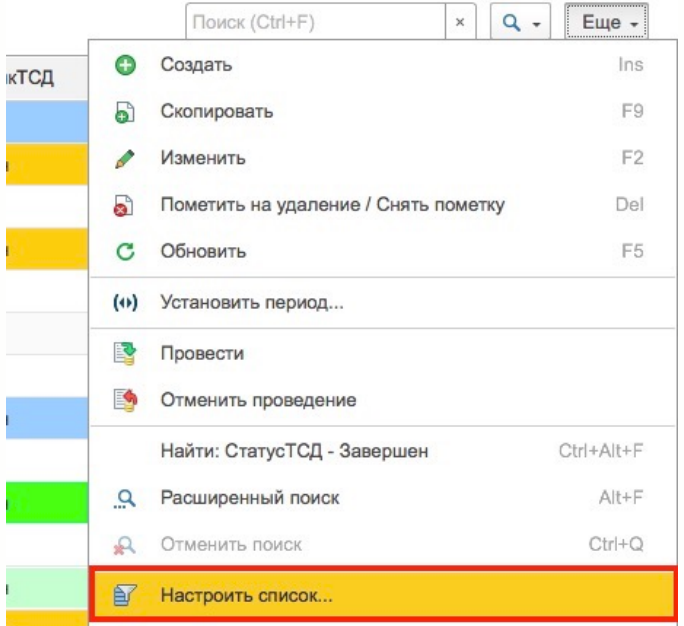

#### Настройка списка

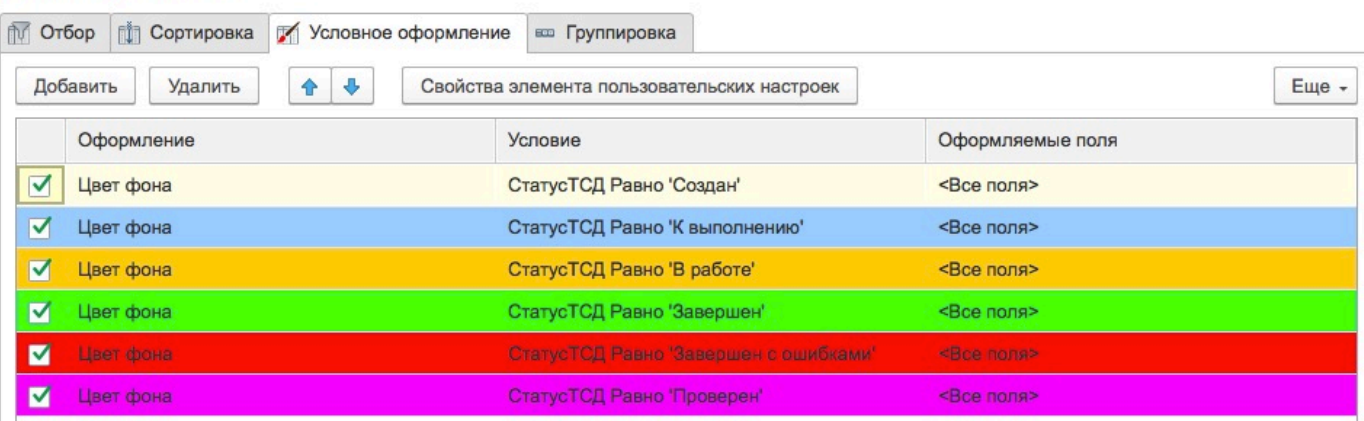

# 18

#### [AllegroSoft.ru](http://AllegroSoft.ru)